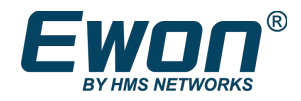

# viewON - Graphical Components Application User Guide

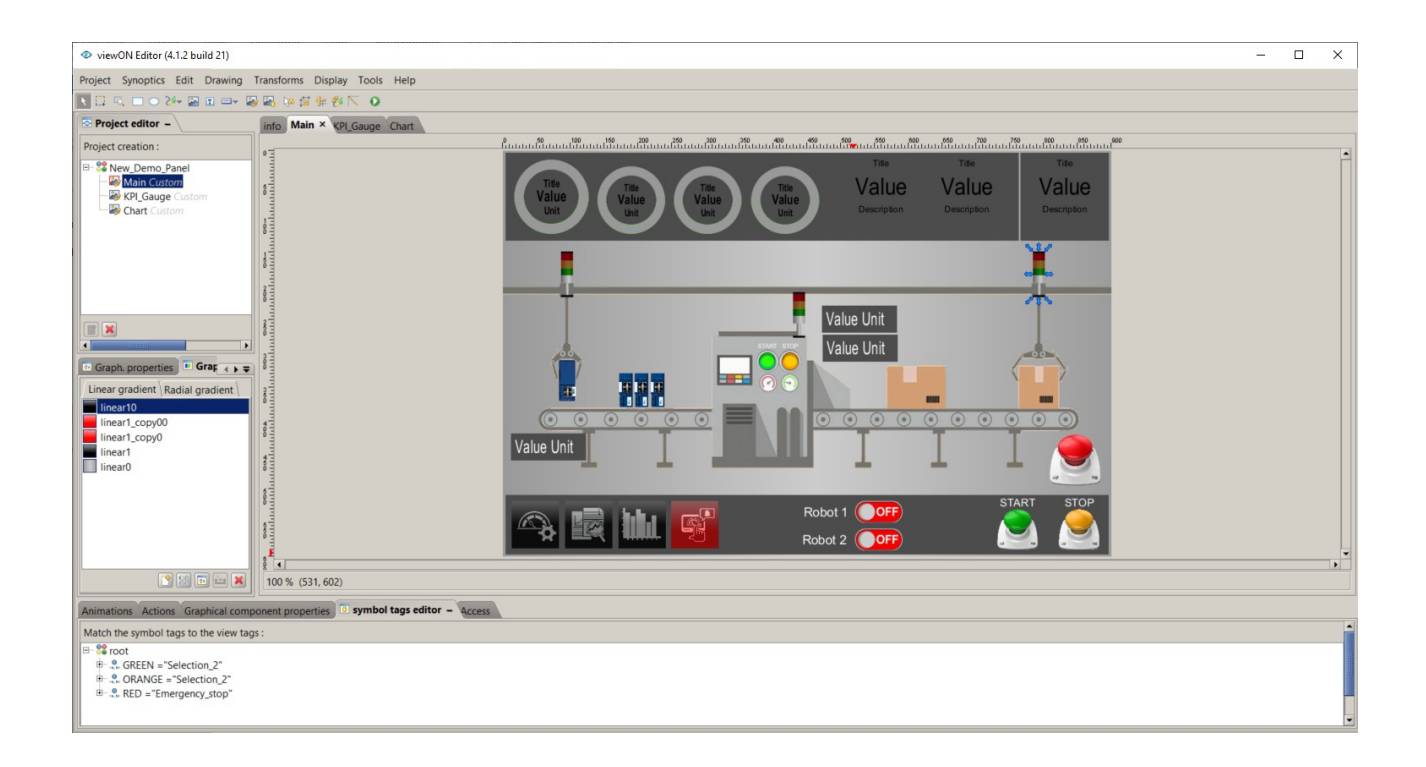

AUG-007-01 4.0 en-US

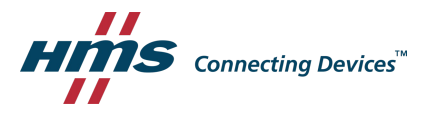

# **Important User Information**

# **Disclaimer**

The information in this document is for informational purposes only. Please inform HMS Industrial Networks of any inaccuracies or omissions found in this document. HMS Industrial Networks disclaims any responsibility or liability for any errors that may appear in this document.

 $\_$  , and the state of the state of the state of the state of the state of the state of the state of the state of the state of the state of the state of the state of the state of the state of the state of the state of the

HMS Industrial Networks reserves the right to modify its products in line with its policy of continuous product development. The information in this document shall therefore not be construed as a commitment on the part of HMS Industrial Networks and is subject to change without notice. HMS Industrial Networks makes no commitment to update or keep current the information in this document.

The data, examples and illustrations found in this document are included for illustrative purposes and are only intended to help improve understanding of the functionality and handling of the product. In view of the wide range of possible applications of the product, and because of the many variables and requirements associated with any particular implementation, HMS Industrial Networks cannot assume responsibility or liability for actual use based on the data, examples or illustrations included in this document nor for any damages incurred during installation of the product. Those responsible for the use of the product must acquire sufficient knowledge in order to ensure that the product is used correctly in their specific application and that the application meets all performance and safety requirements including any applicable laws, regulations, codes and standards. Further, HMS Industrial Networks will under no circumstances assume liability or responsibility for any problems that may arise as a result from the use of undocumented features or functional side effects found outside the documented scope of the product. The effects caused by any direct or indirect use of such aspects of the product are undefined and may include e.g. Compatibility issues and stability issues.

# **Table of Contents**

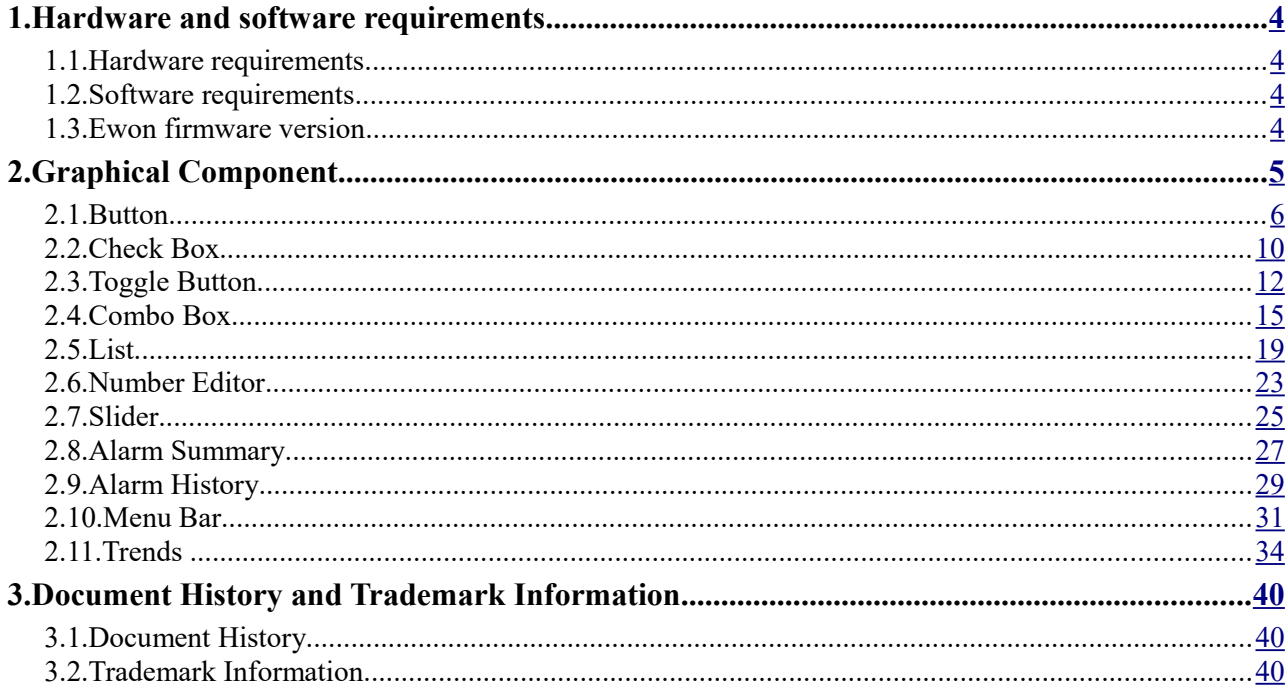

# <span id="page-3-3"></span> **1. Hardware and software requirements**

# <span id="page-3-2"></span> **1.1.Hardware requirements**

In order to follow this guide you need:

- 1 Ewon device with viewON capabilities (for example: Ewon Flexy)
- 1 PC with an Internet access and an up-to-date web browser

# <span id="page-3-1"></span> **1.2.Software requirements**

#### **Ewon configuration software:**

The Ewon device is configured through its embedded web server. So all you need is a standard web browser software like Firefox or Chrome.

Additionally we suggest to download the eBuddy utility on our support website: <https://resources.ewon.biz/download/ebuddy>

The eBuddy utility lists all the Ewon devices available on your network and changes the default IP address of an Ewon to match your LAN IP address range. With eBuddy you can also easily backup/restore your configuration or upgrade the firmware of your Ewon.

#### **viewON software:**

To create a viewON project, the viewON Editor is needed on your PC.

To visualize the exported viewON application on the Ewon you simply need an upto-date web browser (Mozilla FireFox, Google Chrome,...).

This makes the viewON project visualization compatible with any kind of platform (computer, tablet, smartphone) and any kind of OS (Windows, Linux, MacOS, iOS, Android).

The viewON editor software can be downloaded on the Ewon web site:

<https://resources.ewon.biz/download/viewon>

# <span id="page-3-0"></span> **1.3.Ewon firmware version**

To be able to follow this guide, your Ewon device needs a firmware version 11.0 or higher.

A simple way to upgrade the Ewon firmware is to use eBuddy, the Ewon software companion. We recommend upgrading your Ewon to the latest available firmware version before starting a new viewON project.

# <span id="page-4-0"></span> **2. Graphical Component**

In the viewON interface, you can create a **Graphical Component** instead of drawing an object yourself.

 $\_$  , and the state of the state of the state of the state of the state of the state of the state of the state of the state of the state of the state of the state of the state of the state of the state of the state of the

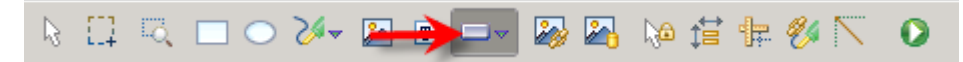

There are 11 graphical components :

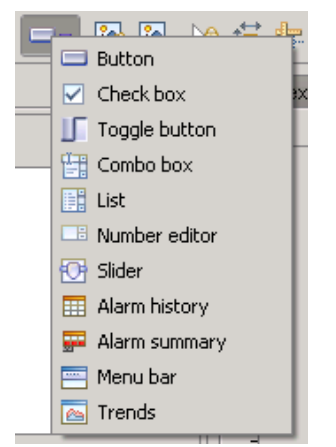

Unlike the objects that you create yourself, the **Graphical Components** cannot be completely customized. As a result, the **Graph properties** are used to modify only a few aspects of your object. As you can see in the following picture only the *Geometry* (the position of the object) and the *Display* (the opacity of the object) tabs are available for a graphical component. **The Graph resources** are useless as no gradient can be added to a graphical component.

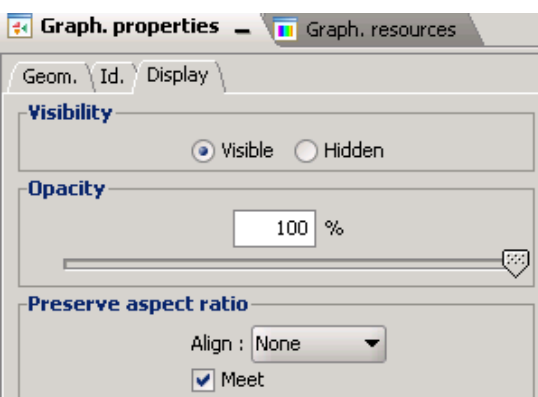

We will see later that some aspects are configurable in the **Graphical Component properties** section.

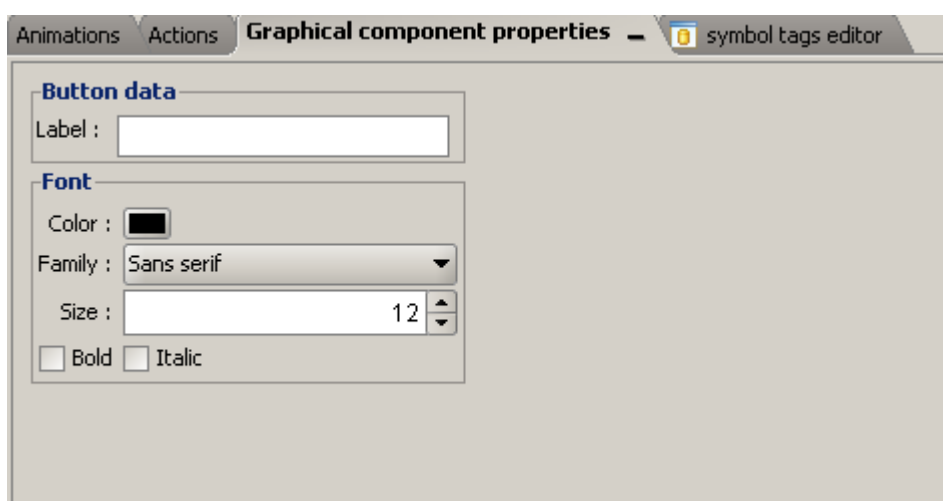

# <span id="page-5-0"></span> **2.1.Button**

The Button allows you to send a value to your Tag. Select **Button**, the context box will close.

 $\_$  , and the state of the state of the state of the state of the state of the state of the state of the state of the state of the state of the state of the state of the state of the state of the state of the state of the

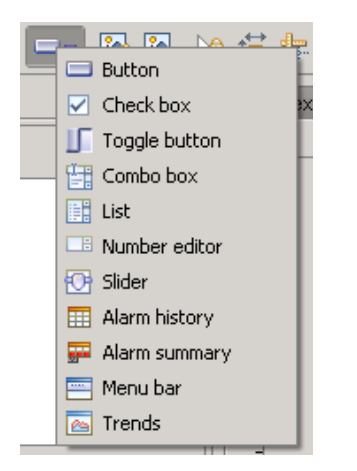

With the mouse, click on your View and do a click and drag movement to make the **Button** appear.

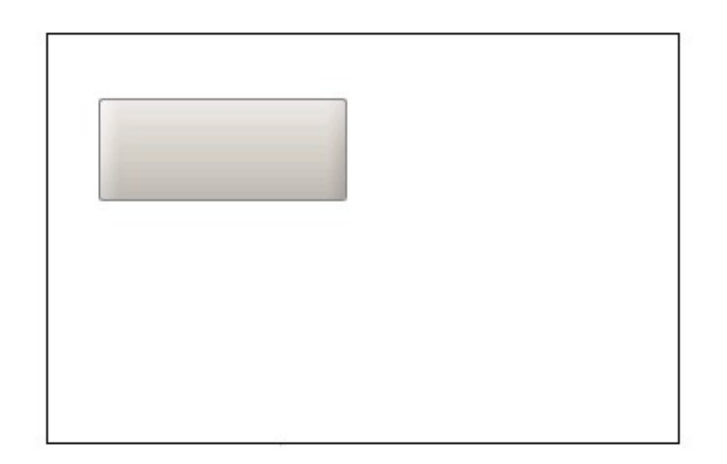

Of course you can magnify the **Button** or decrease it in size either with the mouse or in the **Graph properties**.

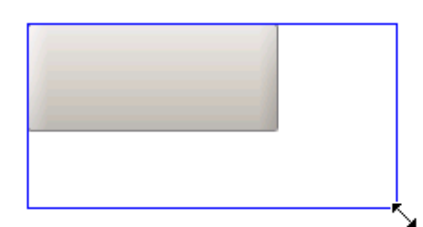

In the **Graphical Component properties** section (in the third part of the screen), in **Button data/Label** field you will be able to add a text on your object. For example "Hello". It is possible to change the font color, the font size, etc.

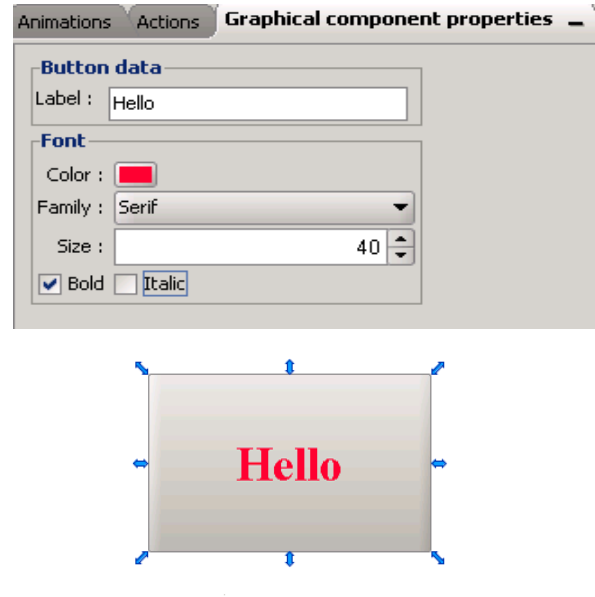

Instead of a fixed text, you can use a **Text on State**. In the **Animations** context, select **Text on State.**

 $\_$  , and the state of the state of the state of the state of the state of the state of the state of the state of the state of the state of the state of the state of the state of the state of the state of the state of the

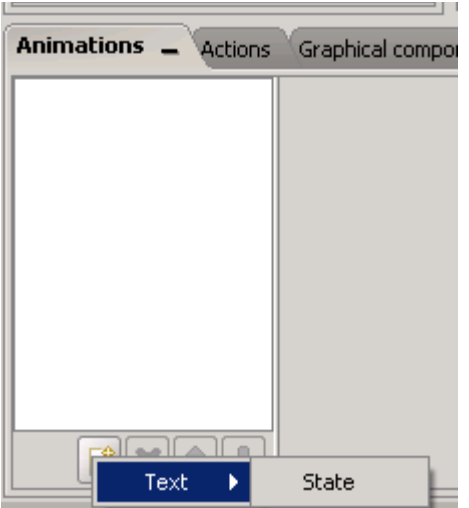

In the **Properties** section, choose the Tag that you want to link to the object (Boolean Tags). In the **Tag values** field**,** choose a text that you want to see each time the value of the Tag is 1 and a text you want to see when the value of the Tag is 0.

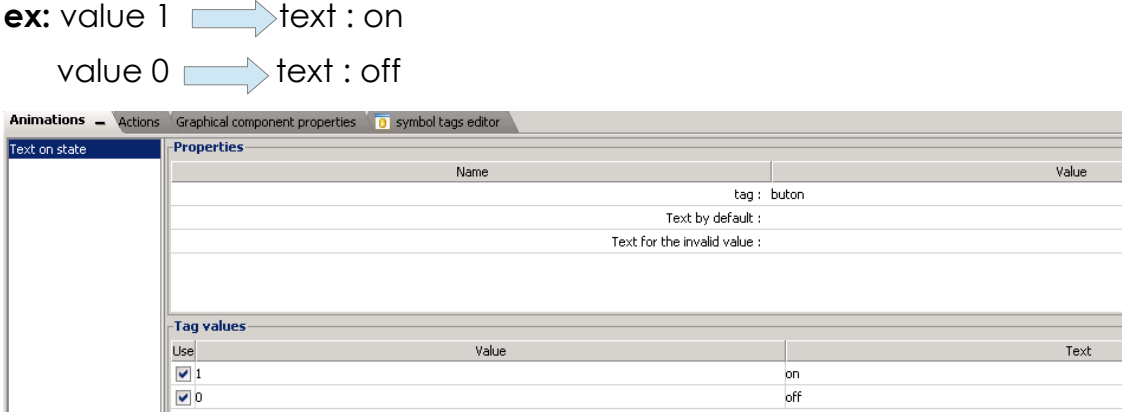

In this case each time the value of the tag is 1, "on" will appear on your object and when the value is 0, then "off" replaces the other text.

If you want to be able to click on your **Button**, you will have to add an action on your graphical component. Let us choose a **Send Command** action.

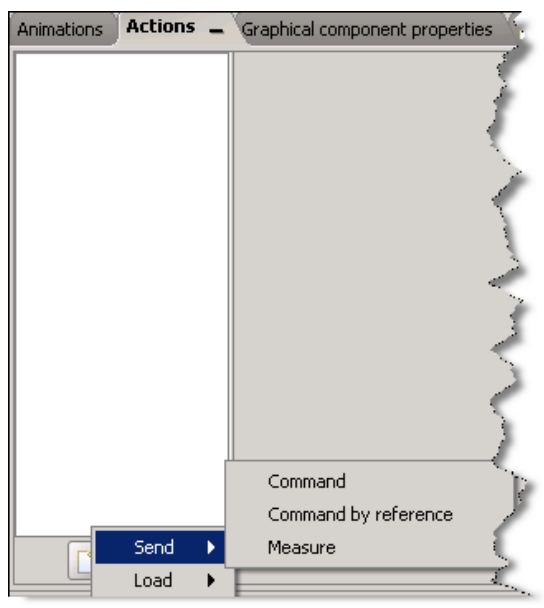

Choose a Tag to write (Boolean Tags), then a value when the **Button** is selected.

 $\_$  , and the state of the state of the state of the state of the state of the state of the state of the state of the state of the state of the state of the state of the state of the state of the state of the state of the

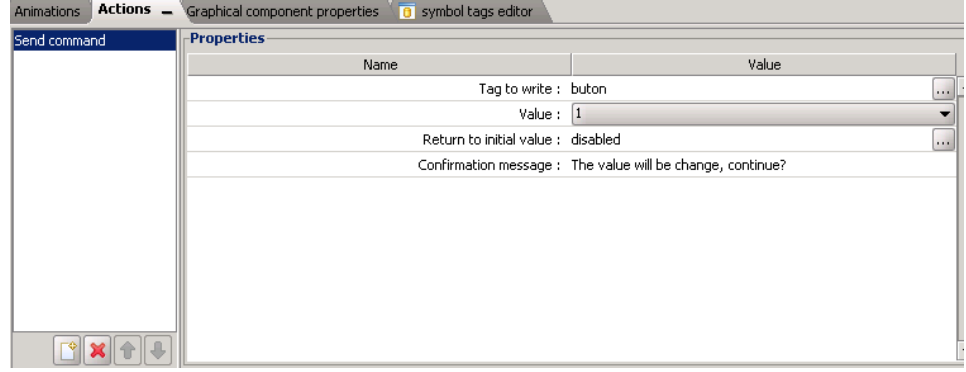

Finally type a confirmation message, if needed (this message will appear each time you click on the **Button**, asking a confirmation). When you click on your **Button**, the value 1 will be sent to the Tag linked to the **Send Command** action.

Hereunder an example of a confirmation message:

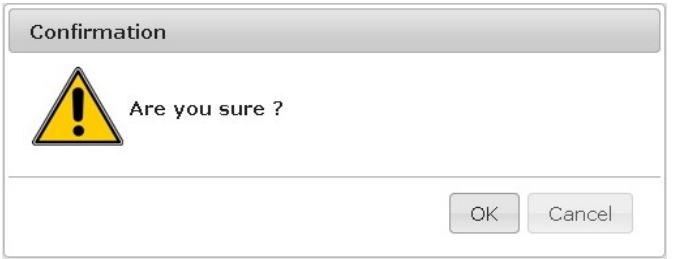

If you do not want a confirmation message to pop up, do not write anything in the **Confirmation Message** field.

For further information on how to use an **Animation** or an **Action**, please refer to the [AUG-006-01\(Viewon-objects,animations and actions\).](https://resources.ewon.biz/en/doc/support/aug-0006-01-viewon-objects-animations-and-actions)

# <span id="page-9-0"></span> **2.2.Check Box**

With the **Check box**, you will be able to draw a check box in the easiest way. The process is the same as the **Button** one. Select **Check Box,** the context box will close.

 $\_$  , and the state of the state of the state of the state of the state of the state of the state of the state of the state of the state of the state of the state of the state of the state of the state of the state of the

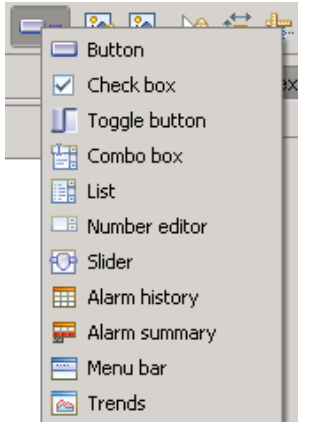

With the mouse, click on your View to make the **Check Box** appear.

In the **Graphical Component properties** section (in the third part of the screen), in the **Text/Label** field, you will be able to add a text next to your object.

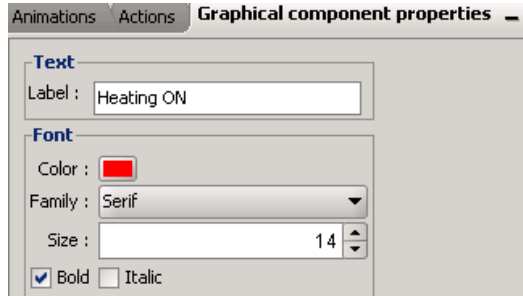

 $\mathcal{L}_{\mathcal{A}}$ 

For example "Heating ON". It is possible to change the font color, the size, etc.

#### Heating ON

For the **Check Box** to work, you will have to add an action to your object: an **Action command** (only the **Send Command** action is possible).

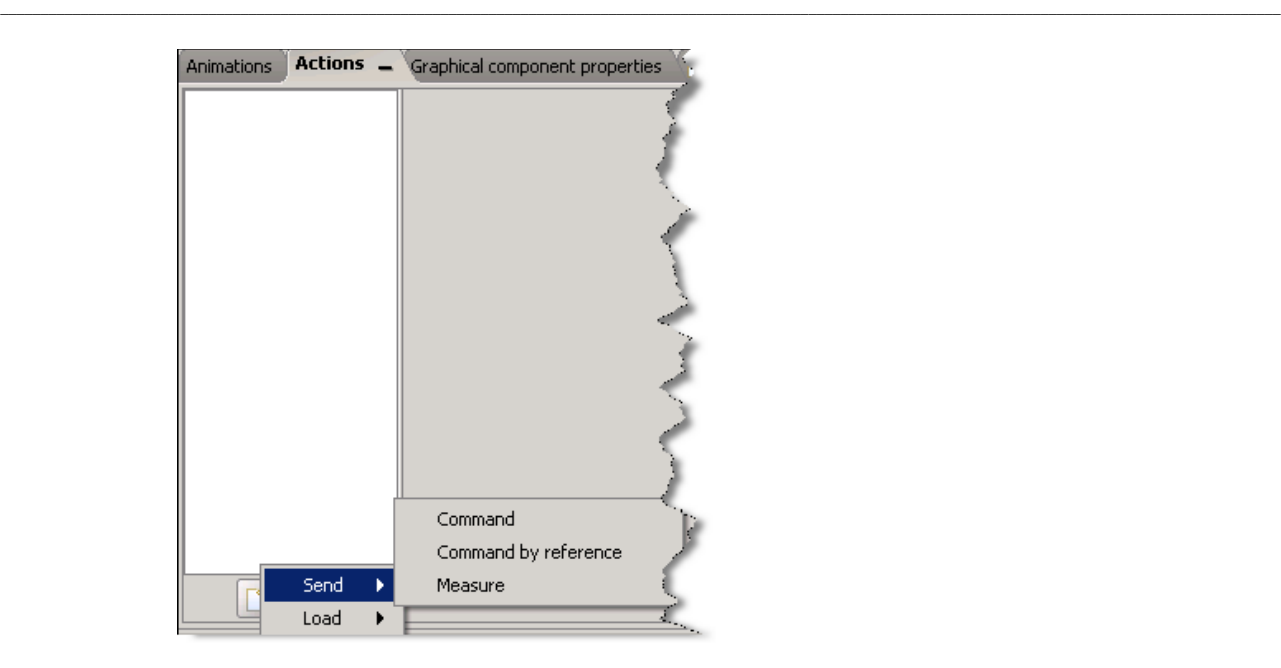

Let us see how to add an action on your **Check box**. Be aware that only the **Send Command** action is available.

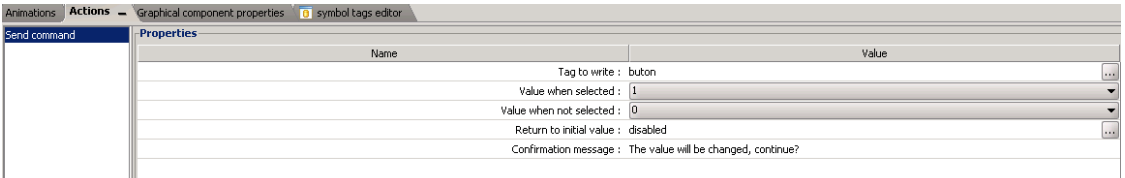

Choose a Tag to write, then a value when the **Check box** is selected and a value when it is not selected. In our example, when selected, the value 1 is sent to the Tag. On the other hand, when the Check box is not selected, the value 0 is sent to the same Tag. Finally type a confirmation message, if needed (this message will appear each time you click on the **Check Box**, asking a confirmation).

Hereunder an example of a confirmation message:

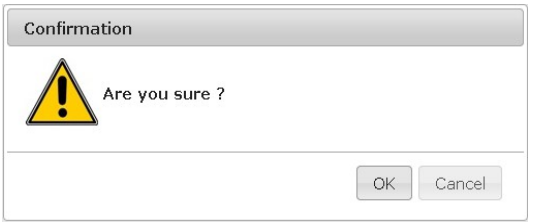

If you do not want a confirmation message to pop up, do not write anything in the **Confirmation Message** field.

For further information on how to use an **Animation** or an **Action**, please refer to the [AUG-006-01\(Viewon-objects,animations and actions\).](https://resources.ewon.biz/en/doc/support/aug-0006-01-viewon-objects-animations-and-actions)

# <span id="page-11-0"></span> **2.3.Toggle Button**

The Toggle button allows you to send a value to your Tag. Select **Toggle button**, the context box will close.

 $\_$  , and the state of the state of the state of the state of the state of the state of the state of the state of the state of the state of the state of the state of the state of the state of the state of the state of the

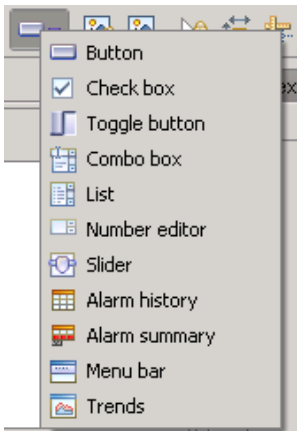

With the mouse, click on your View to make the **Toggle Button** appear. Just like the **Button,** you will be able to add a text on this object. Be aware that for the graphical components, the **Graph resources** do not work as you cannot change the color of the object. In the **Graphical Component properties** section (in the third part of the screen), in the **Text/Label** field, you can add text to your object.

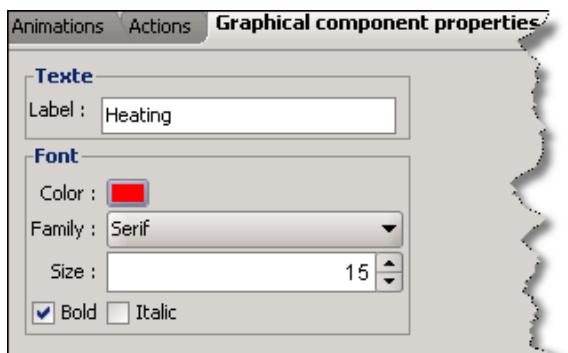

For example "Heating". It is possible to change the font color, the size, etc.

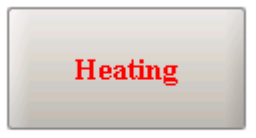

As for most of the graphical components, you can only apply a **Send Command** 

action and a **Text on State** animation.

In the **Animations** context, select **Text on State** and choose the Tag (only a Boolean one) you want to link to the object in the **Properties** section.

 $\_$  , and the state of the state of the state of the state of the state of the state of the state of the state of the state of the state of the state of the state of the state of the state of the state of the state of the

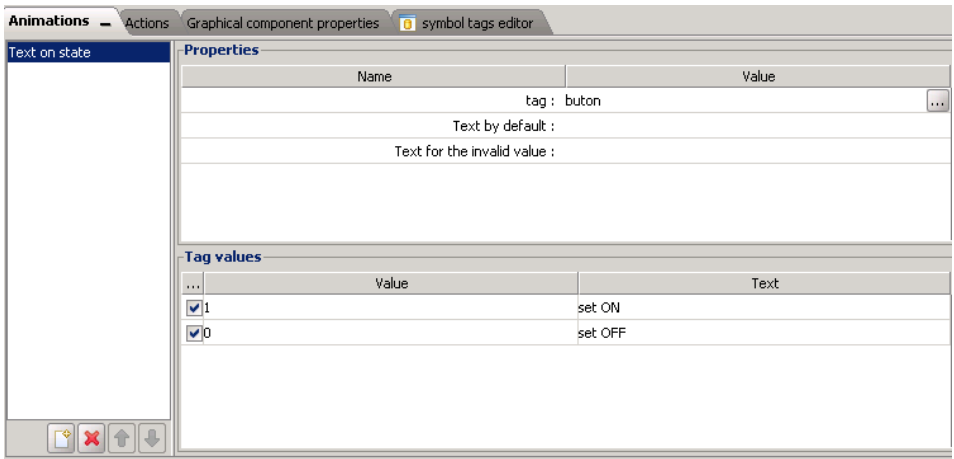

In this case, you click on the **Toggle Button**, "set on" will appear instead of "Heating" and "set off" will appear when you click again.

Let us see how to add an action on your **Toggle Button**. Be aware that only the **Send Command** action is available.

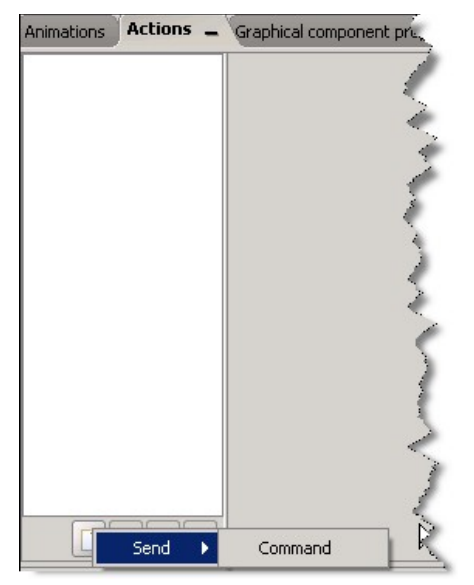

As you can see in the following picture, the procedure is the same as for a **Check Box.**

Choose a Tag to write, then a value when the **Toggle button** is selected and a value when it is not selected. Finally type a confirmation message, if needed (this message will appear each time you click on the **Toggle button**, asking a confirmation).

 $\_$  , and the state of the state of the state of the state of the state of the state of the state of the state of the state of the state of the state of the state of the state of the state of the state of the state of the

Hereunder an example of a confirmation message:

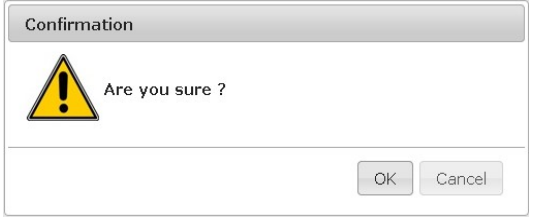

If you do not want a confirmation message to pop up, do not write anything in the **Confirmation Message** field.

For further information on how to use an **Animation** or an **Action**, please refer to the [AUG-006-01\(Viewon-objects,animations and actions\).](https://resources.ewon.biz/en/doc/support/aug-0006-01-viewon-objects-animations-and-actions)

# <span id="page-14-0"></span> **2.4.Combo Box**

The **Combo box** gives you the opportunity to create a kind of menu. By using this Combo box, you will be able to see the different Views that you have created or send a predefined values to a Tag.

 $\_$  , and the state of the state of the state of the state of the state of the state of the state of the state of the state of the state of the state of the state of the state of the state of the state of the state of the

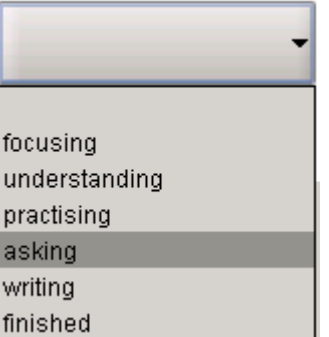

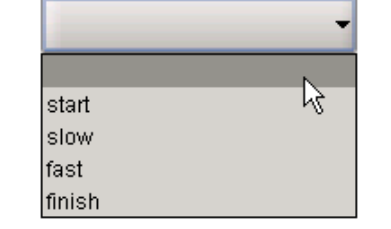

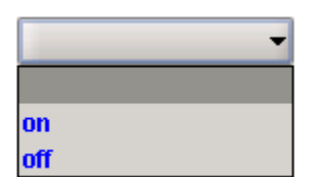

Select **Combo box,** the context box will close.

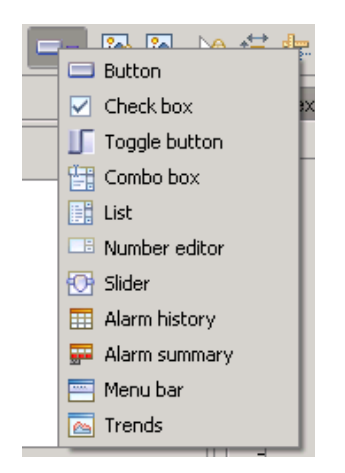

With the mouse, click on your View to make the **Combo box** appear. For this graphical component, you do not have the possibility to add any animation. Only actions are available (**Load view, Send Command** and **Send Measure**). Unlike the other graphical components, you will not be able to write a text directly on your **Combo box**. The text will be added through the action that you will link to the object.

You can change the font color, the size etc. of the default text "Items" in the **Graphical Component properties** section.

 $\_$  , and the state of the state of the state of the state of the state of the state of the state of the state of the state of the state of the state of the state of the state of the state of the state of the state of the

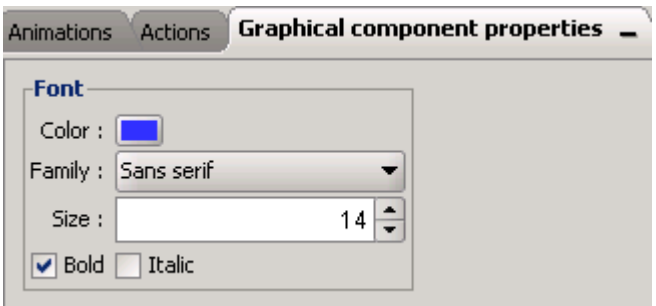

#### **a) Combo box using the Send Command action**

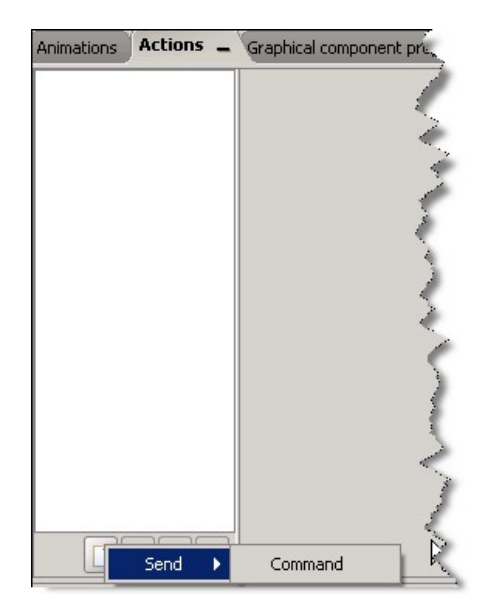

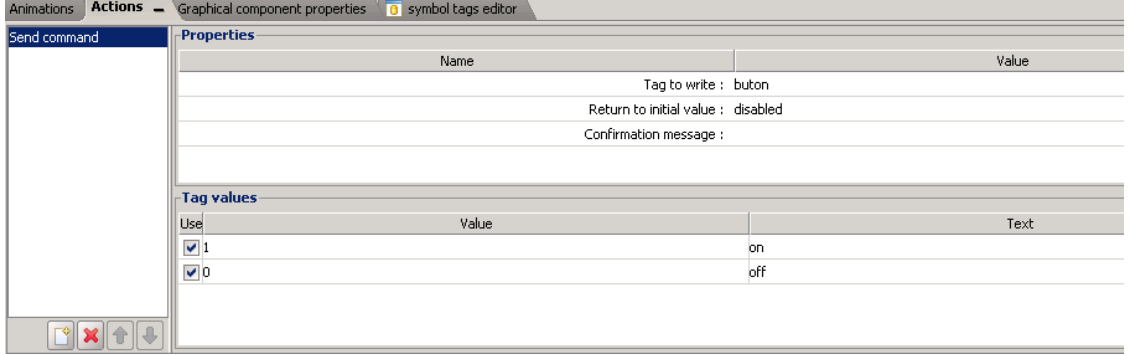

In this case, the **Combo box** will look like this:

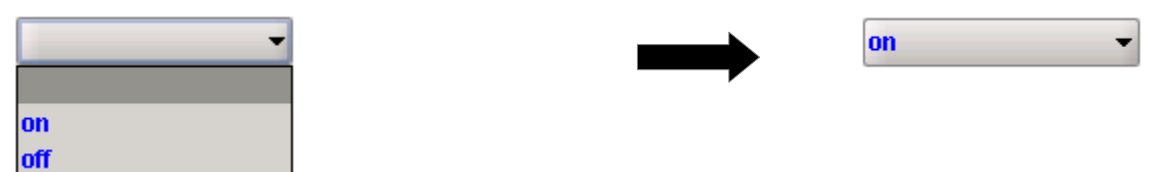

This action allows to set a state of a Tag. So if you select "on", the value 1 will be sent to the Tag linked to the **Combo box**. If you click on "off", the value 0 will be sent to the Tag. If your write a **Confirmation message** in the provided field, then, a pop-up window will open to ask a confirmation before changing the status. Be aware that the **Return to initial value** field must remain disabled.

### **b) Combo box using the Send Measure action**

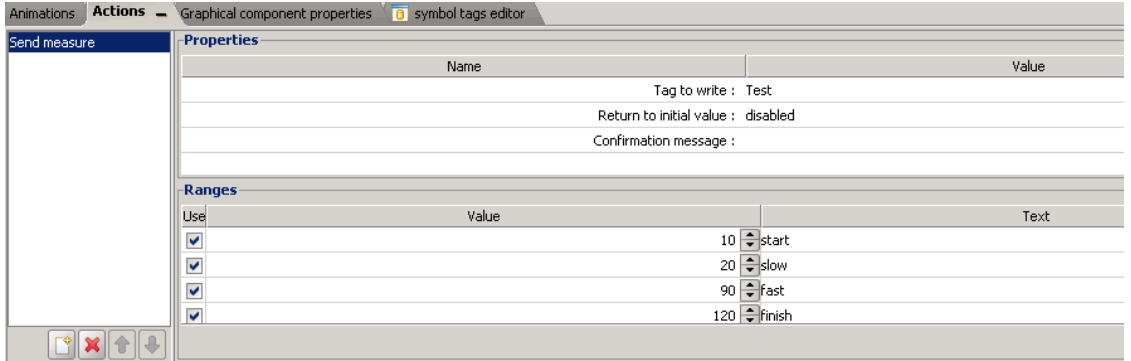

This action will allow to set a value of a Tag. Only analog Tags are taken into account for the **Send Measure** action. As for the other actions for graphical components, you can insert a **Confirmation message**. Finally, define the values to send to the linked Tag. To do so, click on the button on the right bottom corner of the screen.

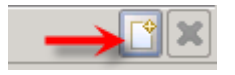

Your **Combo box** will look like this:

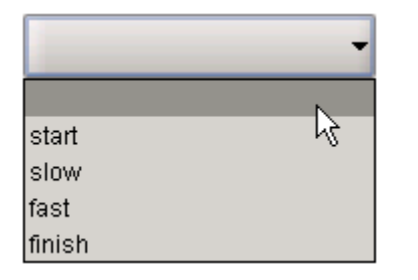

start

So if you click on "start", the value 10 will be sent to the linked Tag, when you click

on "slow", the value 20 will be sent to the Tag and so on.

#### **c) Combo box using the Load View action**

Thanks to this action,you will be able to link your Views to your **Combo box**. Under the **Properties** section (in **Actions**/**Load View**) you will see all the **Views** of your project. All you have to do is check the Views you would like to add to the combo box. In the **Text** section, you can name your Views.

 $\_$  , and the state of the state of the state of the state of the state of the state of the state of the state of the state of the state of the state of the state of the state of the state of the state of the state of the

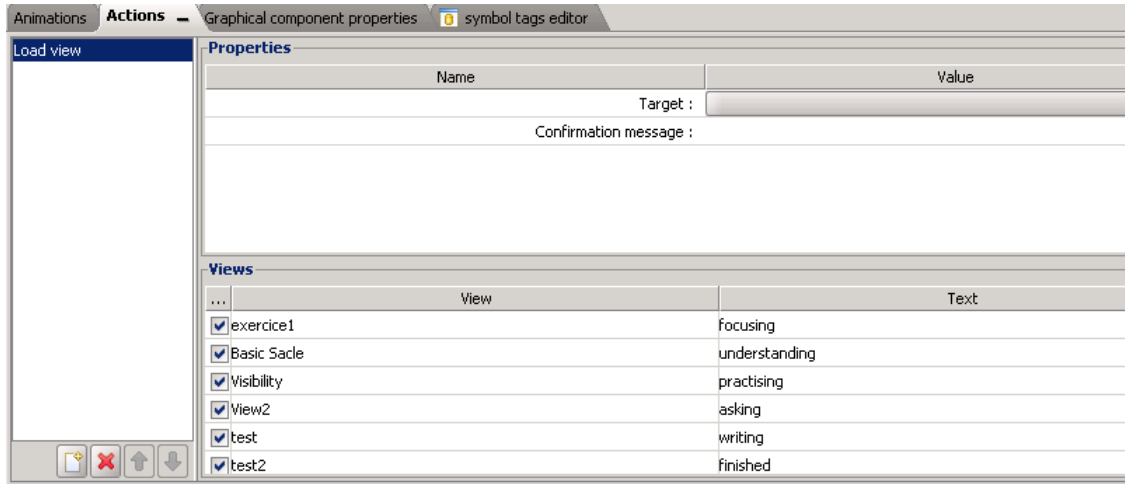

Thanks to the **Load View** action, you will be able to see your Views by clicking on each of them:

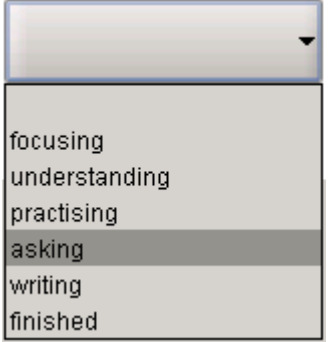

So, if you click on "focusing" for example, the View (exercice1) linked to it will open. Be aware that when you choose a View, your current view will be replaced by the new one.

# <span id="page-18-0"></span> **2.5.List**

The **List** is very similar to the **Combo box**. It gives you the opportunity to create a kind of menu that will allow you to see by a click the different views you have created or send predefined values to the Tag.

 $\_$  , and the state of the state of the state of the state of the state of the state of the state of the state of the state of the state of the state of the state of the state of the state of the state of the state of the

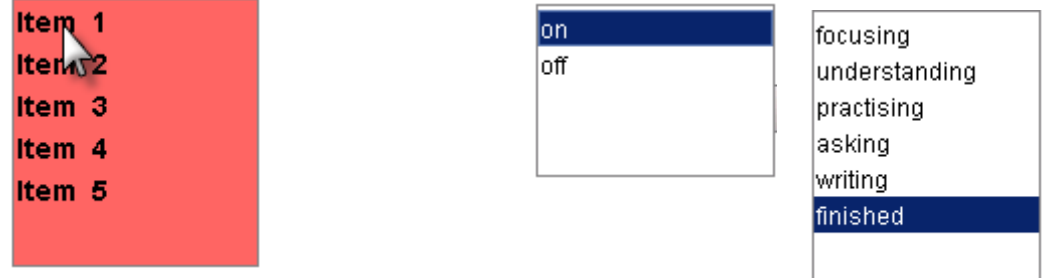

Select **List,** the context box will close.

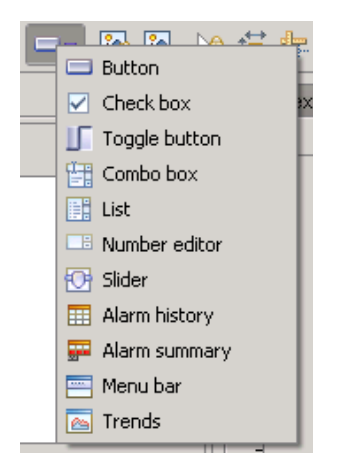

With the mouse, click on your View to make the **List** appear. For this graphical component, you do not have the possibility to add any animation. Only actions are available (**Load view, Send Command** and **Send Measure**). In the **Graphical Component properties** section, you will be able to customize your **List** : choose the background color, the opacity, the font, the color of the text, etc.

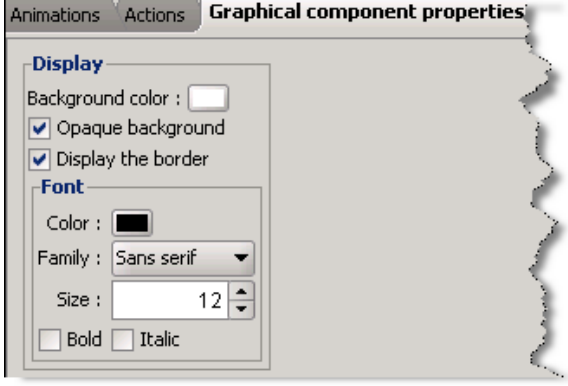

#### **a) List using the Send Command action**

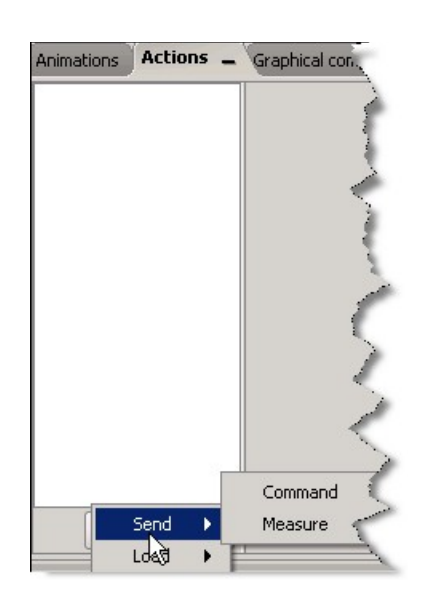

 $\_$  , and the state of the state of the state of the state of the state of the state of the state of the state of the state of the state of the state of the state of the state of the state of the state of the state of the

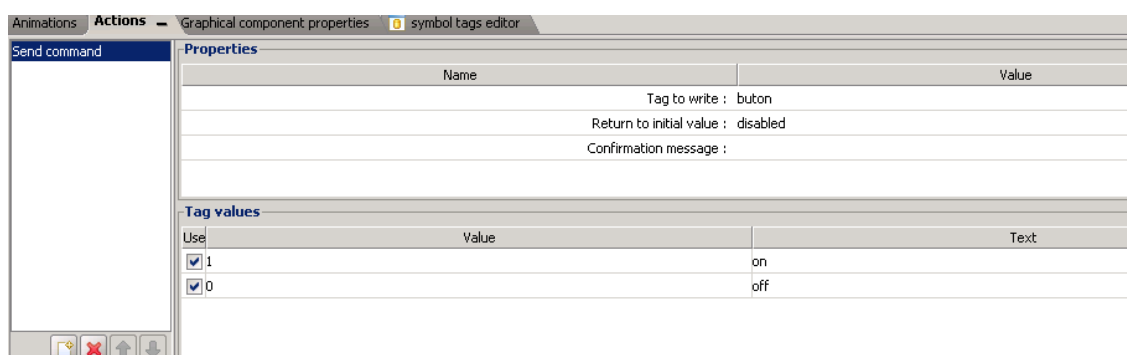

In the above example, if you select "on", the value 1 will be sent to the Tag linked to the **List**. If you click on "off", the value 0 will be sent to the Tag. If you write a **Confirmation message** in the provided field, then a pop-up window will open to ask a confirmation before changing the status.

Your **List** will look like this:

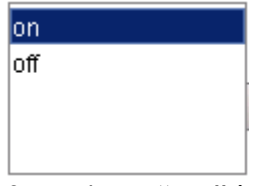

So, when "on" is selected the value 1 is sent to the Tag and when "off" is selected, the value 0 is sent to the Tag.

#### **b) List using the Send Measure action**

Only analog Tags are taken into account for the **Send Measure** action. As for the other actions for graphical components, you can insert a confirmation message. Finally, define the values to send to the Tag. To do so, click on the button on the right bottom corner of the screen.

 $\_$  , and the set of the set of the set of the set of the set of the set of the set of the set of the set of the set of the set of the set of the set of the set of the set of the set of the set of the set of the set of th

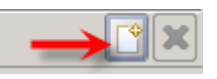

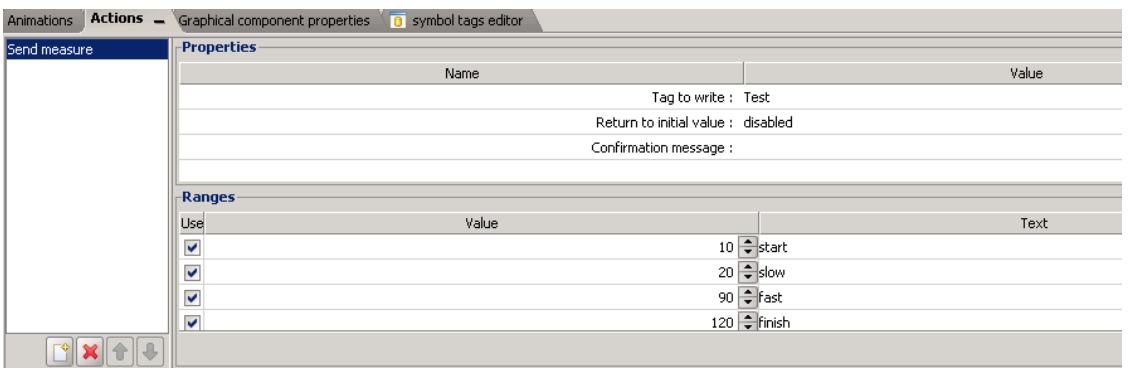

So if you click on "start", the value 10 will be sent to the linked Tag, when you click on "slow", the value 20 will be sent to the Tag and so on.

#### **c) List using the Load View action**

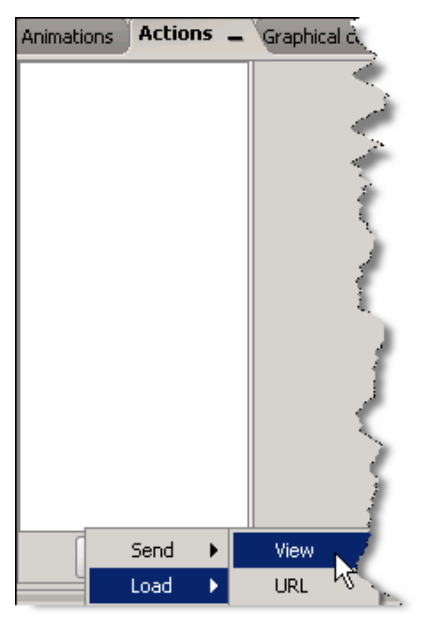

Thanks to this action,you will be able to link your Views to your **List**. Under the **Properties** section (in **Actions**/**Load View**) you will see all the **Views** of your project. All you have to do is check the Views you would like to add to the combo box. In the **Text** section, you can name your Views.

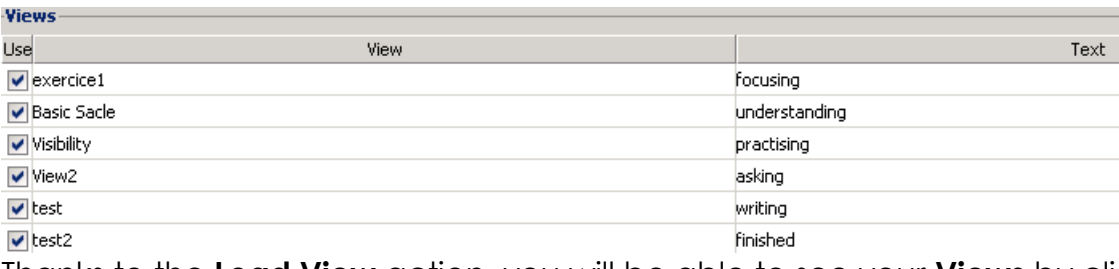

Thanks to the **Load View** action, you will be able to see your **Views** by clicking on them.

Your **List** will look like this:

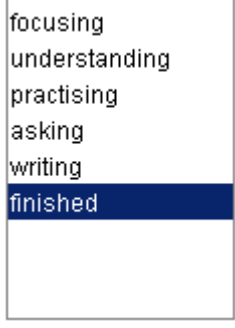

So, if you click on "focusing", the View (exercice1) linked to it will open and so on. Be aware that when you choose a View, your current view will be replaced by the new one.

# <span id="page-22-0"></span> **2.6.Number Editor**

The **Number editor** allows you to send a value to a Tag, only by clicking on the little darts. Select **Number editor,** the context box will close.

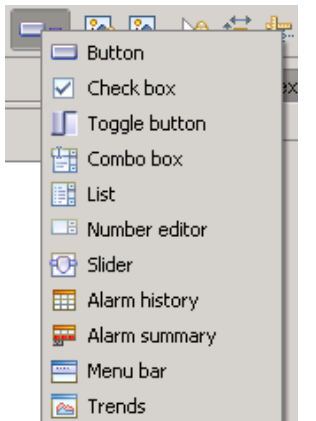

With the mouse, click on your View to make the **Number editor** appear. For this graphical component, you do not have the possibility to add any animation.

 $0\left|\frac{1}{2}\right|$ 

In the **Graphical Component properties** section, you will have to choose a minimum value, a maximum value, an initial value and a step size (you will be able to choose the maths table you want to use (1,2,3,4,5,6,... / 2,4,6,8,10,.../3,6,9,12,18,...)

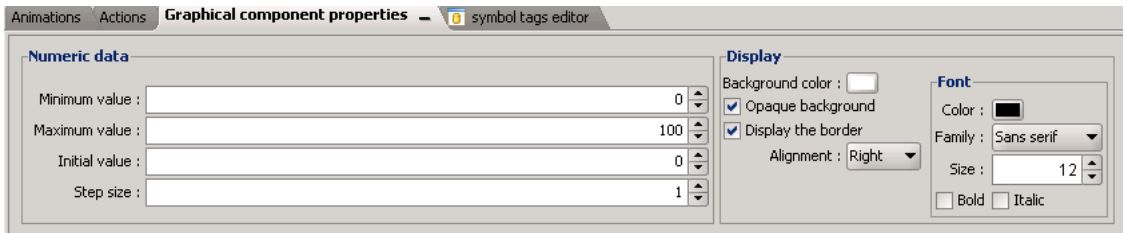

Once again, you can choose the background color, the text color, etc.

Here is an example of a customized **Number editor** :

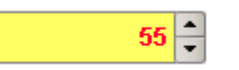

When you click on the upper dart, the value will increase by 1 if the **Step size** is 1 (55,56,57,58,...); by 2 if the Step size is 2 (2,4,6,8,10, etc.).

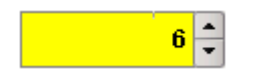

For the **Number editor** to work, do not forget to add the **Send measure** action. If not, you will not be able to click on the darts to send the value to the Tag.

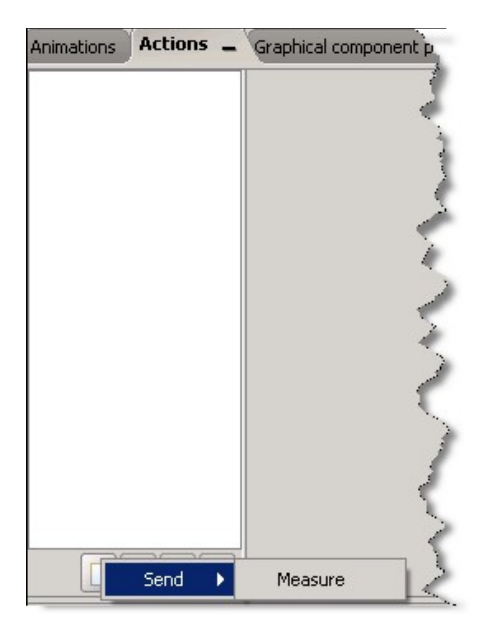

Choose the Tag (only analog ones are taken into account) you want to link to your **Number editor** and insert a confirmation message if needed.

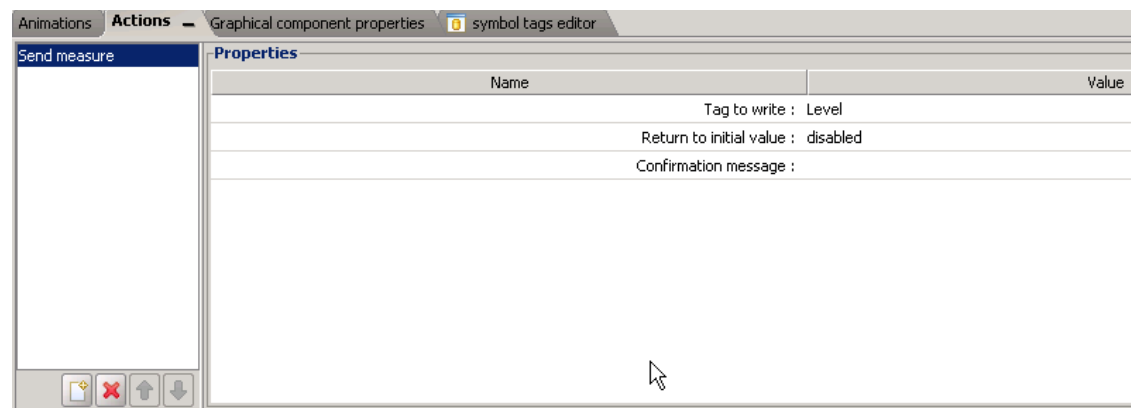

Below is an example of a confirmation message:

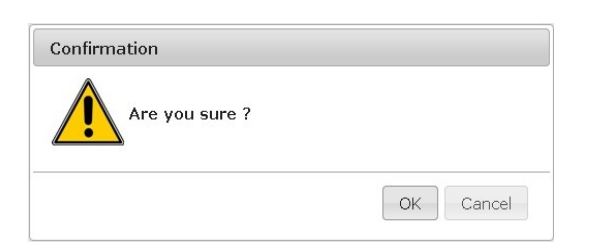

If you do not want a confirmation message to pop up, do not write anything in the **Confirmation Message** field.

## <span id="page-24-0"></span> **2.7.Slider**

The **Slider** allows you to send a value to a Tag only by moving the cursor. Select the **Slider**, the combo box will close. With the mouse, click on your View to make the **Slider** appear. For this graphical component, you do not have the possibility to add any animation.

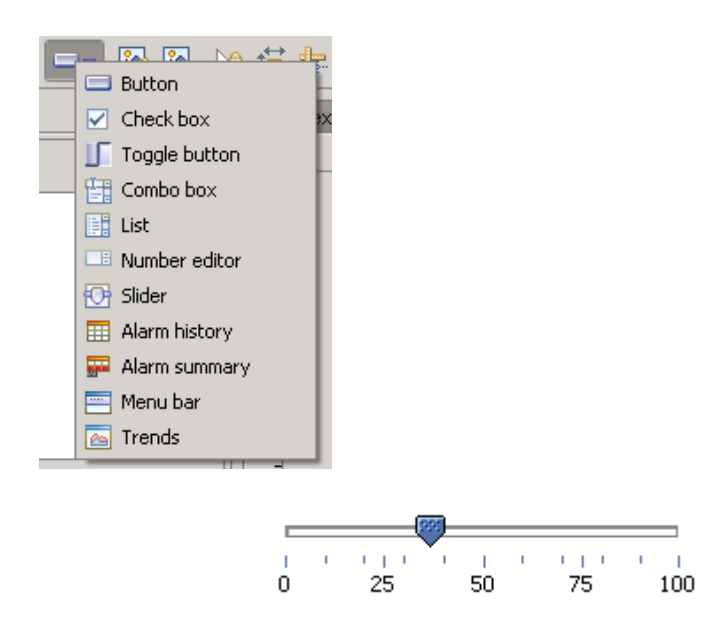

In the **Graphical Component properties** tab, **Numeric data Section**, you will have to choose a minimum value, a maximum value and an initial value. Then choose a direction (horizontal or vertical) in the **Display** section.

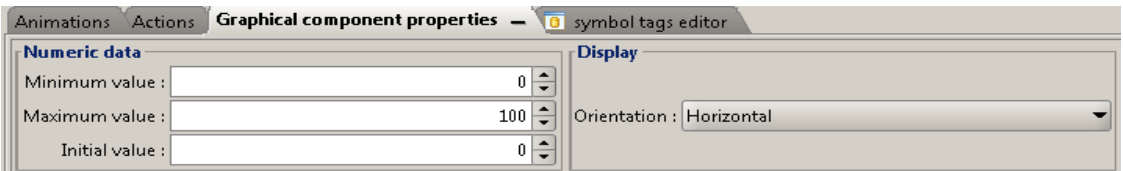

The only available action is the **Send measure** one. In this case, just link a Tag (only analog one are taken into account) to your **Slider**. The **Slider** will move according to the value of the Tag. Besides, you can send a value to the linked Tag by moving the slider.

Here is how it looks like in the browser :

l 43

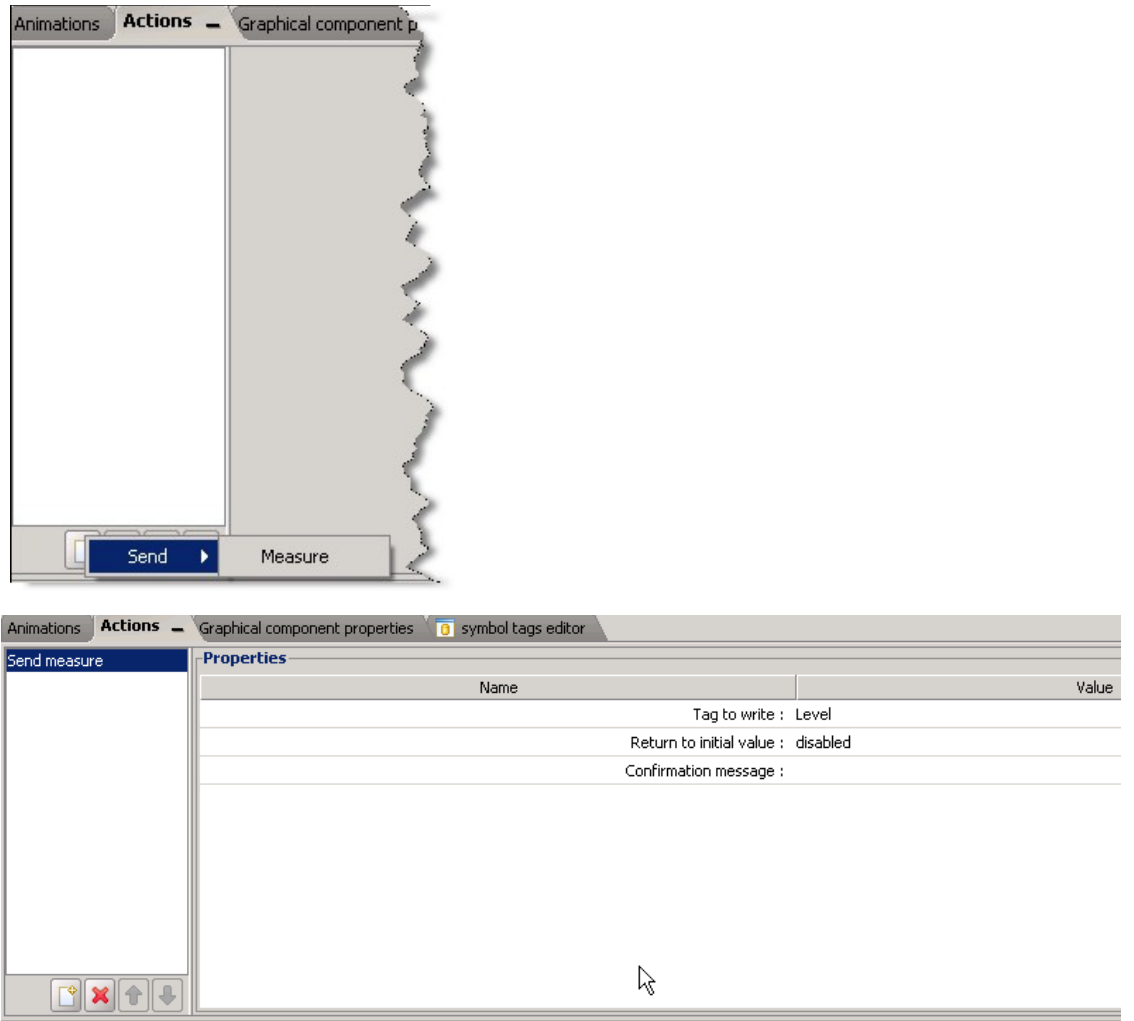

The **Return to initial value** is not used by the eWON, so it must remain disabled. Finally, insert a confirmation message if needed.

Hereunder an example of a confirmation message:

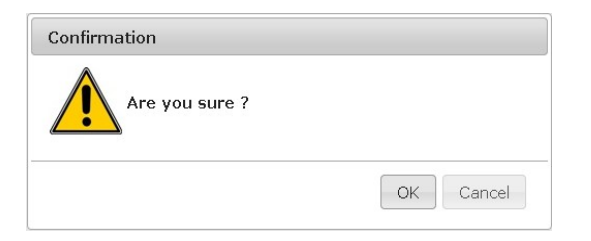

If you do not want a confirmation message to pop up, do not write anything in the **Confirmation Message** field.

# <span id="page-26-0"></span> **2.8.Alarm Summary**

The **Alarm Summary** will give you the opportunity to have an overview of the alarm states of your Tags in *real time*.

Select the **Alarm Summary** and the combo box will close. With the mouse, click on your View to make the **Alarm Summary** appear.

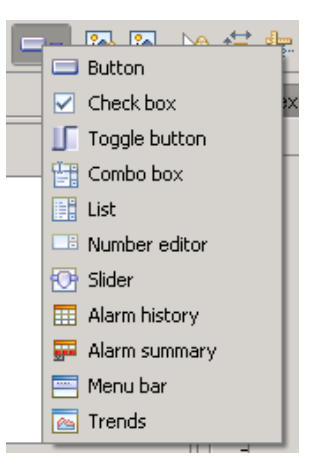

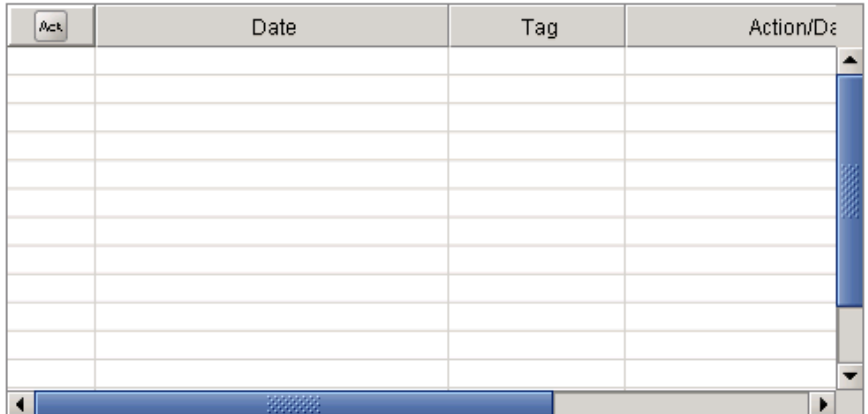

In the **Graphical Component properties** section, you can configure your **Alarm Summary** table. Just like the other graphical components, you can choose the font color, the font size etc. You will be also able to choose the size of the columns.

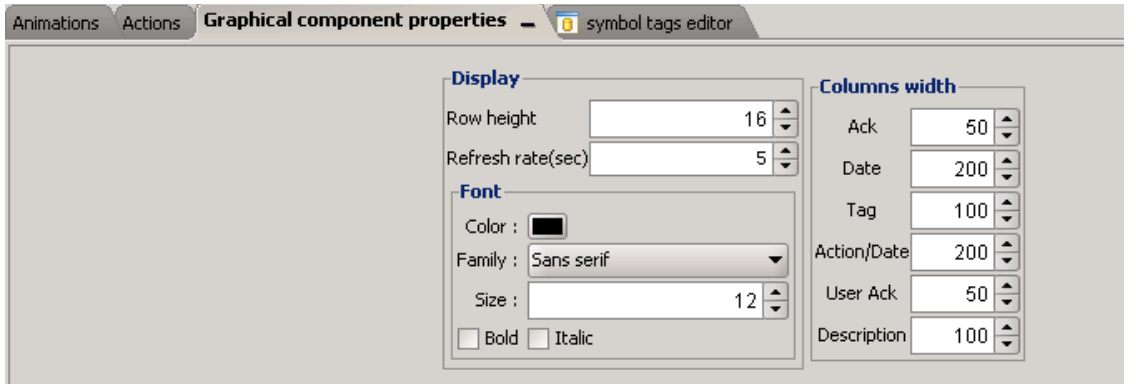

Be aware that for the **Alarm Summary**, there is no animation and no action. This graphical component is autonomous; no need to link Tags to it. Once the project has been exported in the eWON, the **Alarm Summary** is displayed on the eWON web page.

This object is refreshed automatically according its own refresh rate.

Here is the kind of table you will see:

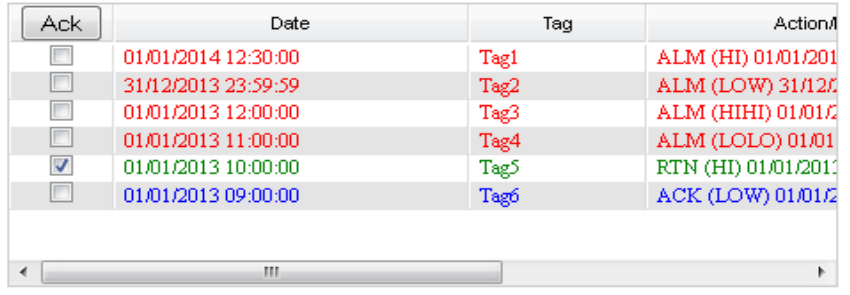

The first column (ACK) of the table can be used to acknowledge an alarm simply by checking the check box and clicking ACK button.

**NOTE** To display the **Alarm Summary** list, the user must have at least the access right "eWON Files access". Be also aware that the **Alarm Summary** cannot be tested through the **Animation Test** as it works in real time, link

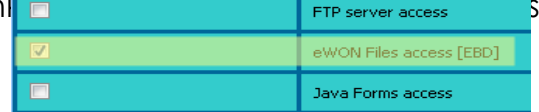

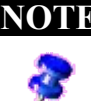

**NOTE** In the Application Simulator, it is not possible to create alarms. There is just an hardcoded list of alarms for giving an idea of what it will look like.

# <span id="page-28-0"></span> **2.9.Alarm History**

The **Alarm History** will give you the opportunity to have an overview of the alarm states of your Tags for a certain period of time that you can define.

Select the **Alarm History** and the combo box will close. With the mouse, click on your View to make the **Alarm History** appear.

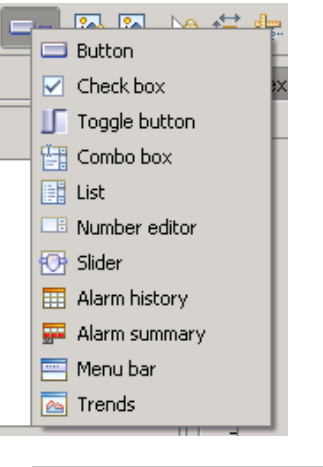

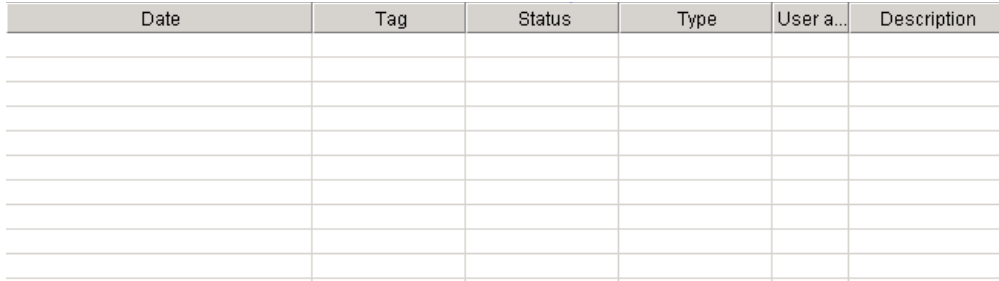

#### In the **Graphical Component properties** section, you can configure your **Alarm History** table.

Just like the other graphical components, you can choose the font color, its size etc. You will be able to choose the size of the columns as well. Do not forget to select the time range you want to see on your table.

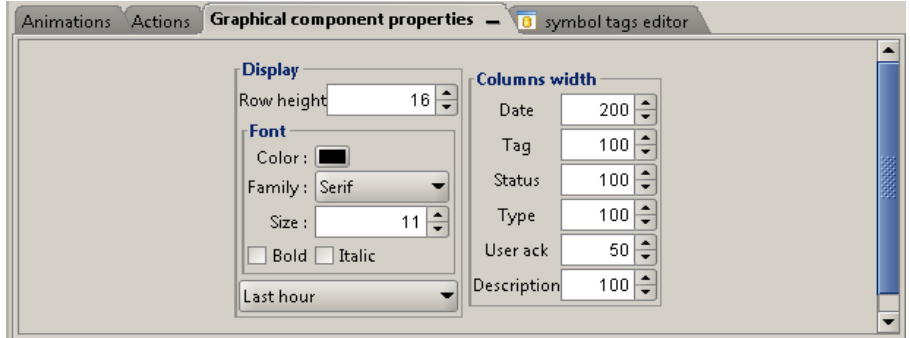

Be aware that for the **Alarm History**, there is no animation and no action. This graphical component is autonomous; no need to link Tags to it. Once the project has been exported to the eWON, the **Alarm History** is displayed on the eWON web page. This object is not refreshed automatically. It is only refreshed when you load the page or when you click the "Refresh" button.

 $\_$  , and the set of the set of the set of the set of the set of the set of the set of the set of the set of the set of the set of the set of the set of the set of the set of the set of the set of the set of the set of th

Here is the kind of table you will see:

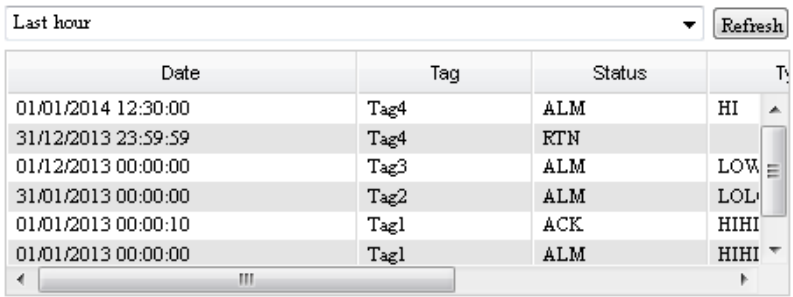

**IMPORTANT** Be aware that if you select a long range of time (7 days, for instance), the page may take a lot of time to download (depending on the frequency of alarm changes).

**NOTE** 1. If, while configuring your Alarm History, you asked to display the last 24 hours and later you would like to see the last hour only, then this last hour will be simply added to the 24 hours already displayed. The already displayed alarms will not be deleted from the screen.

> 2. To display the **Alarm History** list, the user must have special access rights in your eWON (FTP server access and eWON Files access). Be also aware that the **Alarm History** cannot be tested through the **Animation Test** as it works in real time, linked to the alarm states of the Tags.

> 3. In the Application Simulator, it is not possible to create alarms. There is just an hardcoded list of alarms for giving an idea of what it will look like.

## **2.10. Menu Bar**

<span id="page-30-0"></span>Menu Menu1 Menu2

With this graphical component, you will be able to create a menu bar by yourself. Select the **Menu Bar** and the combo box will close. With the mouse, click on your View to make the **Menu Bar** appear.

 $\_$  , and the set of the set of the set of the set of the set of the set of the set of the set of the set of the set of the set of the set of the set of the set of the set of the set of the set of the set of the set of th

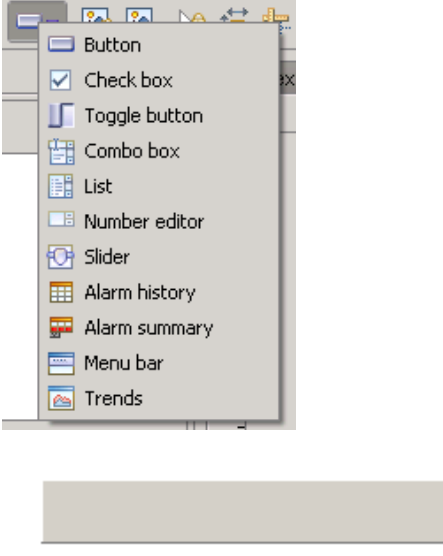

In the **Graphical Component properties** section, you can add menus and item menus only by clicking on the **+** on the right bottom of the screen. It works like a tree. Select the main menu called "Menu Bar" by default and then, click on **+**, you are able to add a menu.

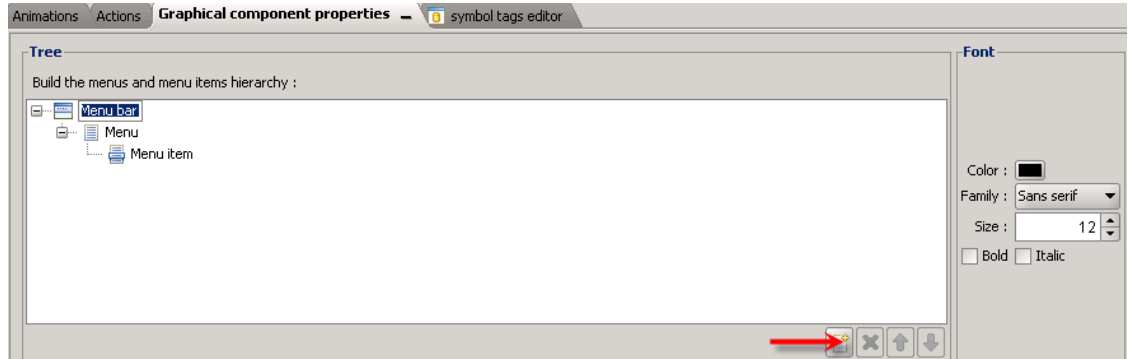

Then, if you click on this menu, you will be able to add an item menu. Of course, you can name all the menus and item menus as you please. All you have to do is select a menu and double-click, now you can write in the small field and press the ENTER key.

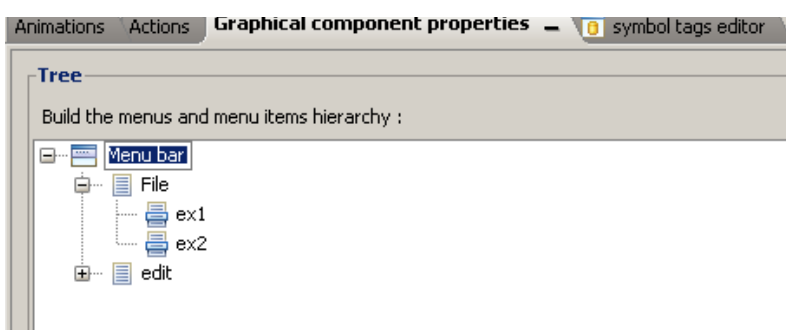

Here is an example of the result:

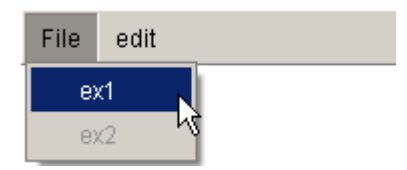

For this graphical component, only actions are available. Actions can be applied to the item menus (not to the main Menu). Choose an item and ask to **Load view**, for instance. You can choose a pop-up dialog. In the **View** section, click on **...** to select which View you want to display. Finally, insert a confirmation message if needed.

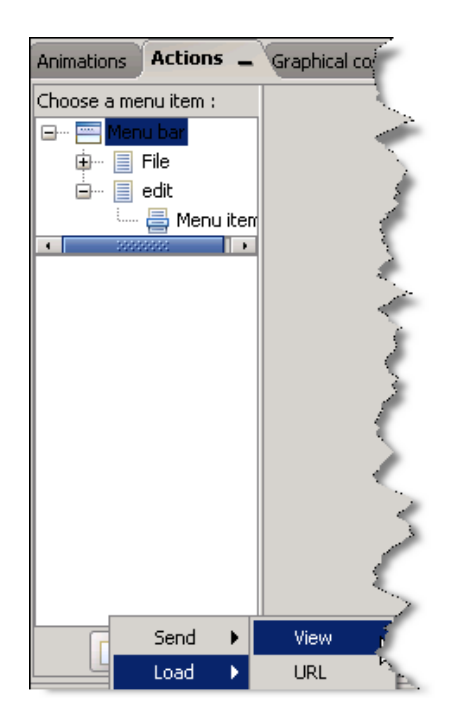

Do the same with the other Views you want to add in the menu bar.

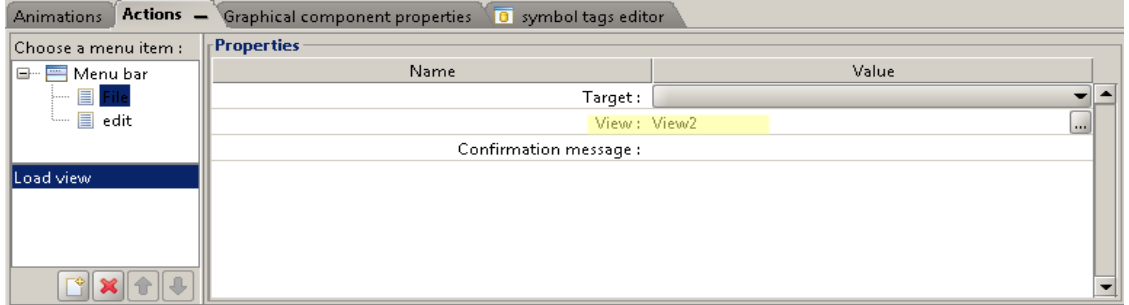

 $\_$  , and the set of the set of the set of the set of the set of the set of the set of the set of the set of the set of the set of the set of the set of the set of the set of the set of the set of the set of the set of th

The other action you can use is the **Send Command** action.

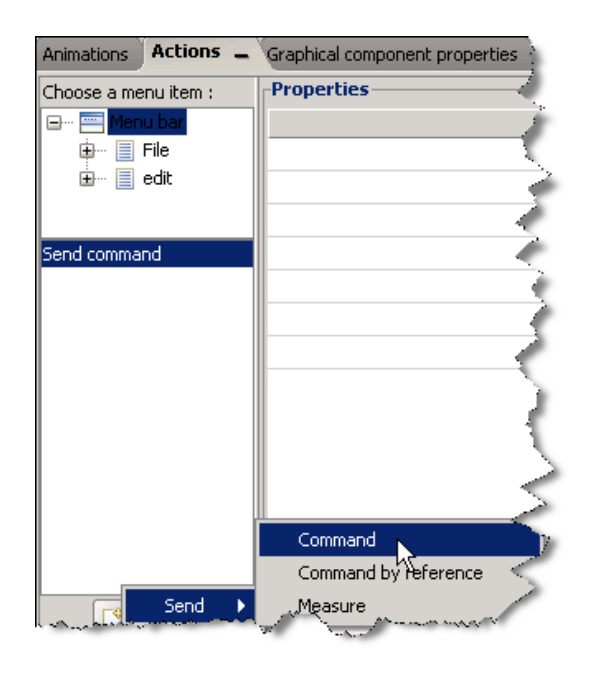

Here, choose a Tag and a value (0/1) to send to the Tag. This action is available for Boolean Tags only. In the following example, the value 0 will be sent to the Tag "Dig2" when you click on a menu item.

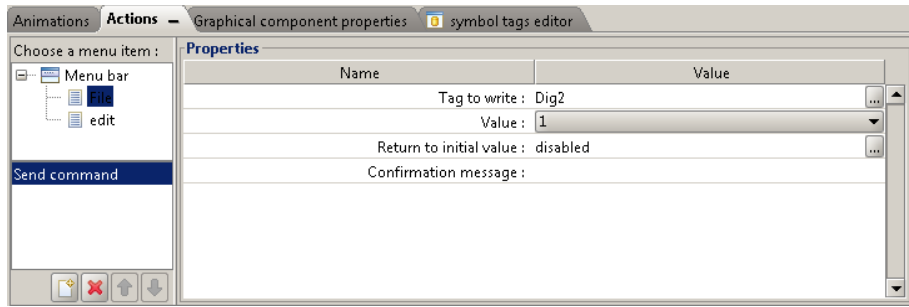

# <span id="page-33-0"></span> **2.11. Trends**

The **Trends** give you the opportunity to see the evolution of your Tags in the form of a graph.

 $\_$  , and the set of the set of the set of the set of the set of the set of the set of the set of the set of the set of the set of the set of the set of the set of the set of the set of the set of the set of the set of th

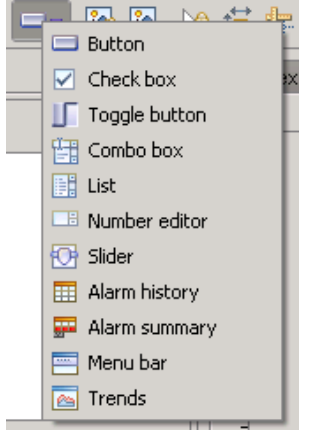

#### **a) Real time trend**

The **Real time trend** the values of the linked Tags in real time. Those values will not be recorded. They only stay in your Browser memory. So, if you close your web page, the real time graph will start from the beginning again.

To configure the **Real time trend**, you will need to fill the **General** and the **Display** settings. In the **Start** section of the **General** part, choose **Real time**. Check the **Interpolation** if you want each points to be linked to. Then insert a **Data Refresh** period (the period when a new point is taken), a **Buffer points number** (the number of the displayed points) and a **Maximum displayable time**.

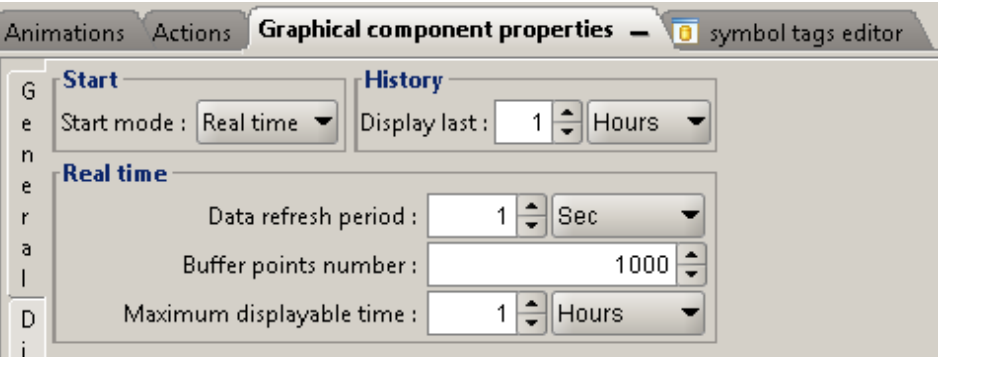

**IMPORTANT** Type a Data Refresh Period >= Global Refresh rate otherwise some values could be missed.

In the **Display** section, you can choose a time axis, the cursors, etc.

Choose a **Displayed time zone** (the duration of visible part of the graph), the **Display time graduation** needs to be checked.

 $\_$  , and the set of the set of the set of the set of the set of the set of the set of the set of the set of the set of the set of the set of the set of the set of the set of the set of the set of the set of the set of th

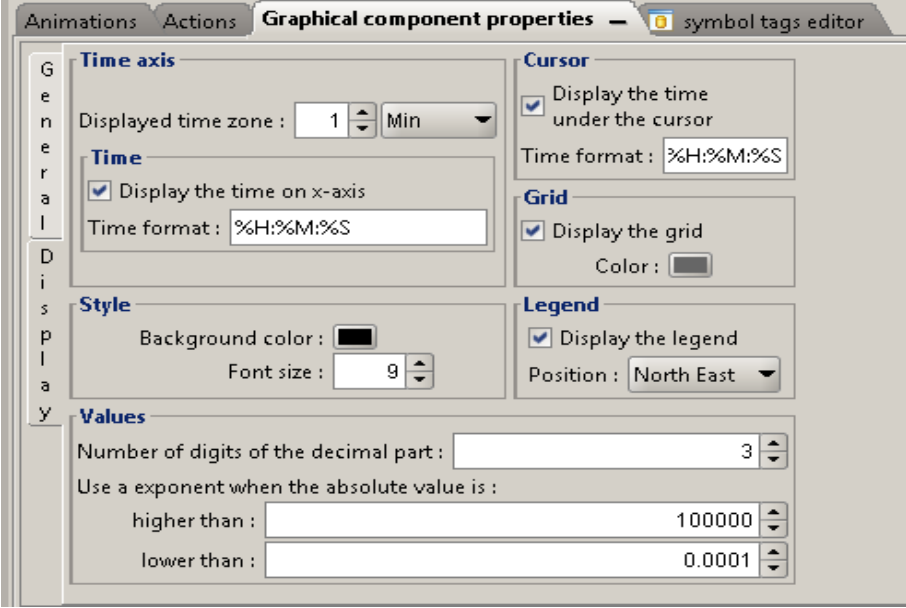

The **Time** section defines the timestamp display format (ex: 12:30:45 or 12:30).

Here are the available keywords for formatting your timestamp :

- %a : weekday name
- %b : month name
- %d : day of the month (01-31)
- %e : day of the month (1-31)
- %H : hours (00-23)
- %I : hours (01-12)
- %m : month (01-12)
- %M : minutes (00-59)
- %q : quarter (1-4)
- %S : secnds (00-59)
- %y : year (two digits)
- %Y : year ( 4 digits)
- %p : am/pm
- %P : AM/PM
- %w : weekday as number  $(0-6, 0 =$  Sunday)

By positioning your cursor on the point you can display the tool-tip that shows the value and timestamp of the point (See Cursor section)

 $\_$  , and the set of the set of the set of the set of the set of the set of the set of the set of the set of the set of the set of the set of the set of the set of the set of the set of the set of the set of the set of th

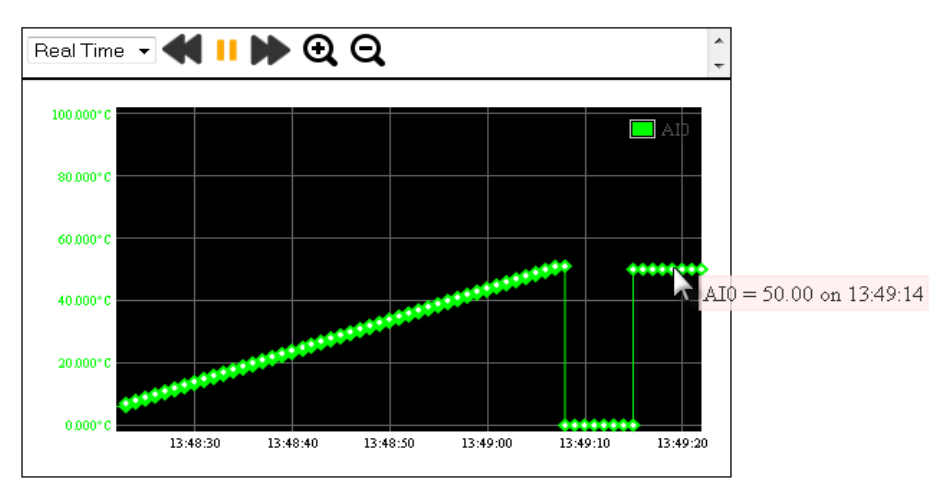

The tooltip can be disabled by unchecking the **Curves** option.

In the **Grid** section, you can configure the aspect of your grid.

The **Values** section gives you the possibility to format the value when displayed in the tool-tip.

To define the Tags that you want to display on the trend must use the **Animations.**

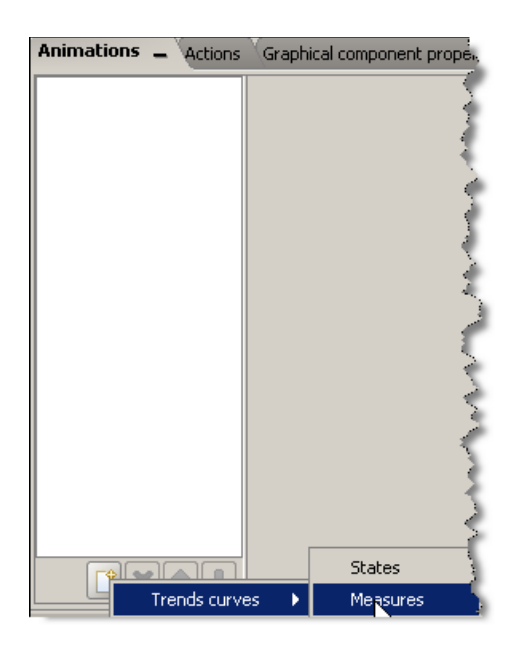

In the **Animations** section**(Trend curves/ Measures)**, select a Tag that you want to link to the **Trends**, choose a **Label** (for instance, °C, this label will not appear on the graph, but in the properties of the graph), choose a **Minimum** and a **Maximum**, the color, the dashes, the interpolation, the color for the invalid state, etc. Pay attention, if you do not choose an interpolation, you may not see your graph.

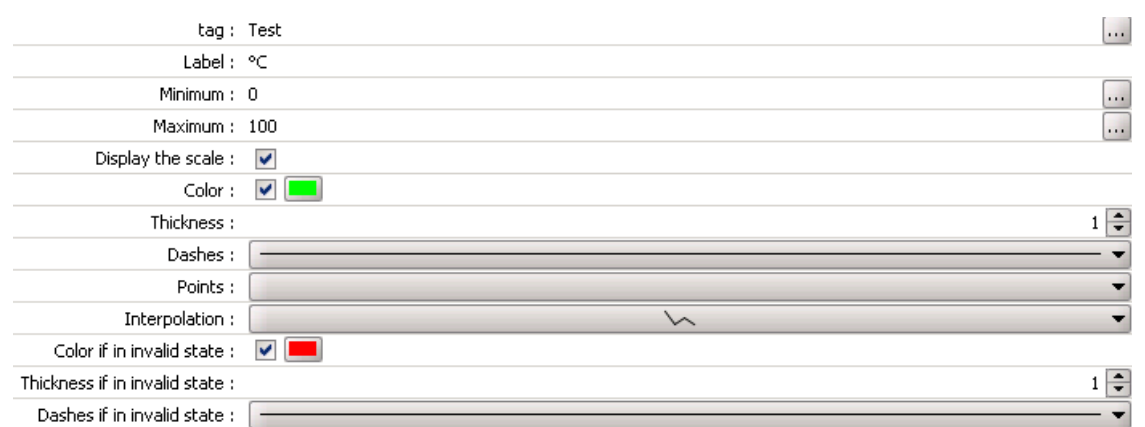

If needed, you can display another curve in your **Trend** graph. Just click on add animations and proceed as explained above.

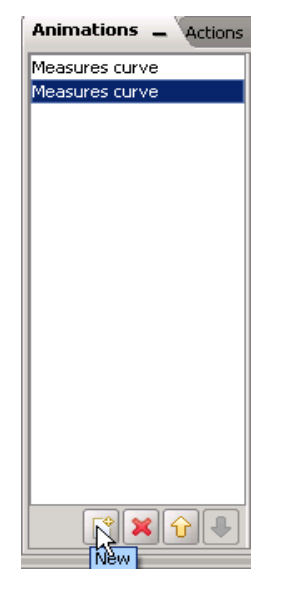

Once you have done this, export the project to the eWON and your **Trends** will be displayed in your web page.

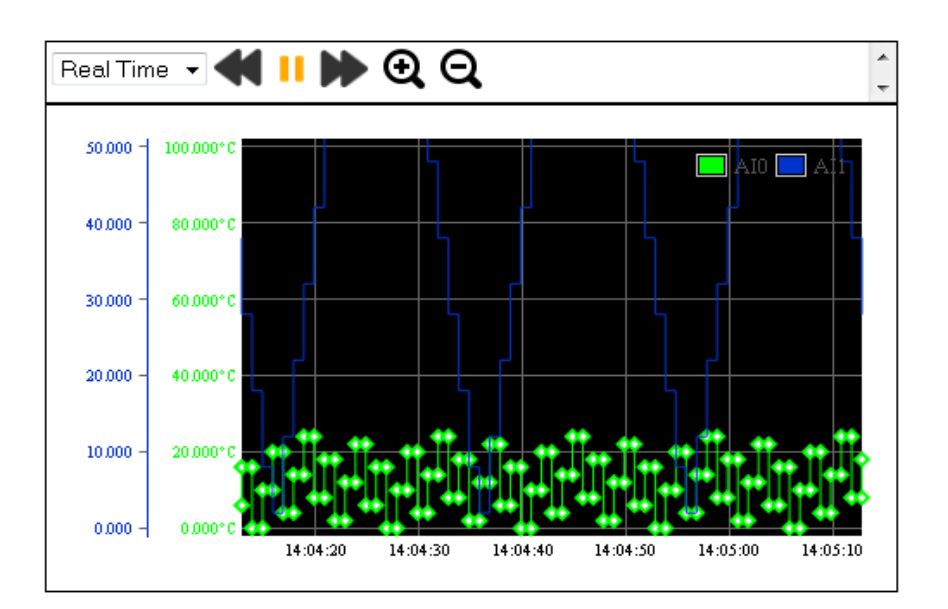

 $\_$  , and the set of the set of the set of the set of the set of the set of the set of the set of the set of the set of the set of the set of the set of the set of the set of the set of the set of the set of the set of th

Once you are on this page, you will see the curves corresponding to the tags you choose before.

Thanks to the tool bar, you will be able (from the left to the right) to shift from the **Real time log** to the **Historical log**, play, pause, select a new time zone, zoom in, zoom out.

Historical - 11 D Q Start: 2014-09-0413:10 End: 2014-09-0514:10 æ **NOTE** To make the trend work, Historical Logging must be configured for the selected Tag. So, make sure Historical logging is checked in the Tag setup of the eWON (See below)

### **b) Historical trend**

The **Historical trend** displays the curves of the Tag linked to the **Trends**. It will display for a period of time defined by the user the values of the linked Tags in the form of a graph. The historical data are retrieved from the eWON. So, it is very important to activate the **Historical Logging** in the eWON for those Tags.

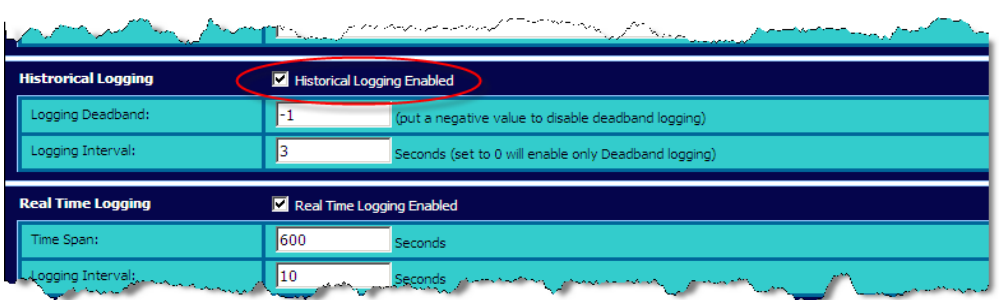

 $\_$  , and the set of the set of the set of the set of the set of the set of the set of the set of the set of the set of the set of the set of the set of the set of the set of the set of the set of the set of the set of th

The configuration of the **Historical trend** is similar to the **Real Time trend**. The only difference is that you will have to choose History (Start mode = History) in the **Graphical component properties:**

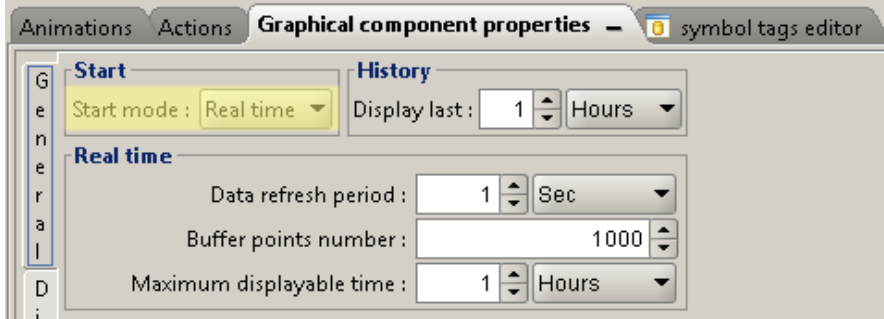

Be aware that the **Display last** parameter is also taken into account for the maximum duration of the **Historical trend**. If during project visualization you select a bigger time interval than the values defined here, you will have the following message:

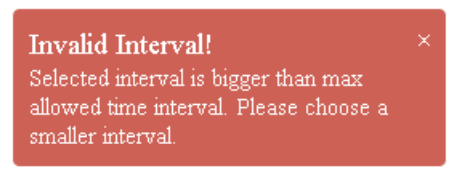

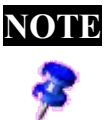

**NOTE** For the **Historical trend** to work, you have to activate the **Historical Logging** (in the eWON) BEFORE importing the Tags in viewON.

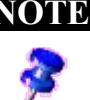

**NOTE** It is not possible to simulate Historical Logging in the application simulator. Only Real-time Logging is supported.

# <span id="page-39-2"></span> **3. Document History and Trademark Information**

# **3.1.Document History**

<span id="page-39-1"></span>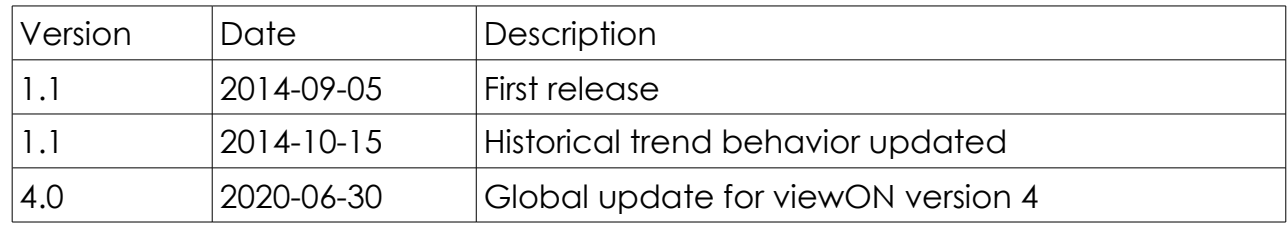

# **3.2.Trademark Information**

<span id="page-39-0"></span>Ewon® is a registered trademark of HMS Industrial Networks SA. All other trademarks mentioned in this document are the property of their respective holders.